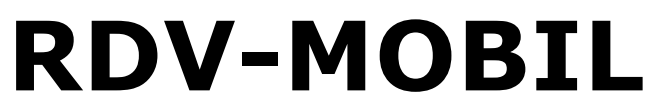

Mobiler Zugriff für LKV Mitgliedsbetriebe

Jänner 2018 - v1801

Version 2.2

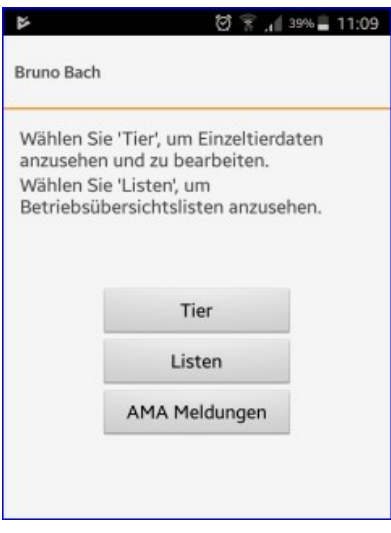

© ZuchtData, 2018

# **Inhaltsverzeichnis**

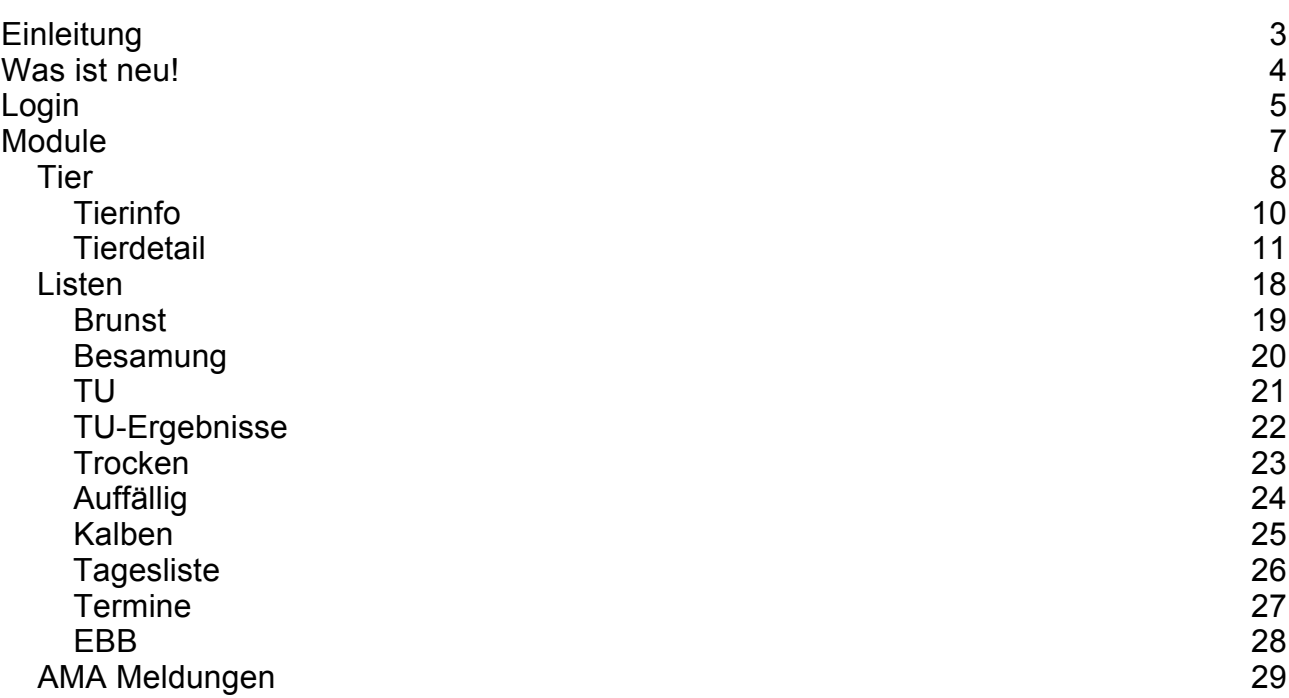

## **Einleitung**

Die RDV-Mobil App ermöglicht es LKV Mitgliedsbetrieben, welche bereits für den LKV-Herdenmanager (RDV4M) freigeschaltet wurden, die wichtigsten Informationen zu dem aktuellen Tierbestand abzufragen, Aktionen/Beobachtungen bei Tieren zu speichern, Eigenbestandsbesamer sowie Vereinsstierhalter und Eigenstierhalter können Belegungen erfassen - [Modul Tier.](#page-7-0) Im [Modul Listen](#page-17-0) finden Sie verschiedene Aktionslisten, welche nach den im LKV-Herdenmanager eingestellten Kriterien befüllt werden. Im Modul A[MA](#page-28-0) [Meldungen](#page-28-0) können sie ihre Tierbewegungen direkt bei der AMA Melden.

## **Was ist neu!**

#### [AMA Meldungen](#page-28-0)

Über diesen Menüpunkt sind nun Meldungen im AMA Rindernet möglich. Man befindet sich dabei direkt auf der e-AMA Seite und arbeitet auch mit der AMA-Tierliste. Die Funktionalität ist also nur gegeben, wenn die e-AMA Seite erreichbar ist – beachten sie die Wartungszeiten der AMA und eine aufrechte Datenverbindung. Es können Tierbewegungen gemeldet und Ohrmarken nachbestellt werden.

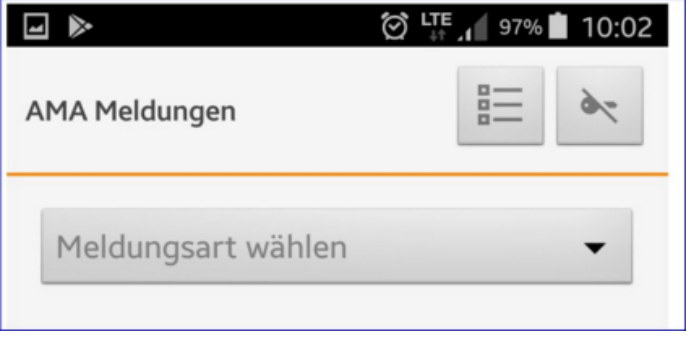

# **Login**

### **Freischaltung:**

Die Freischaltung, für die Nutzung von RDV-Mobil, führt der für Sie zuständige [Landeskontrollverband](www.lkv.at) (LKV) durch. Voraussetzung ist ein bereits bestehender Zugang für RDV-Betrieb (LKV-Herdenmanager), sowie ein internetfähiges Smartphone mit Andriod Betriebssystem oder ein Apple I Phone. Für das Arbeiten ist eine aufrechte Internetverbindung nötig.

### **Login:**

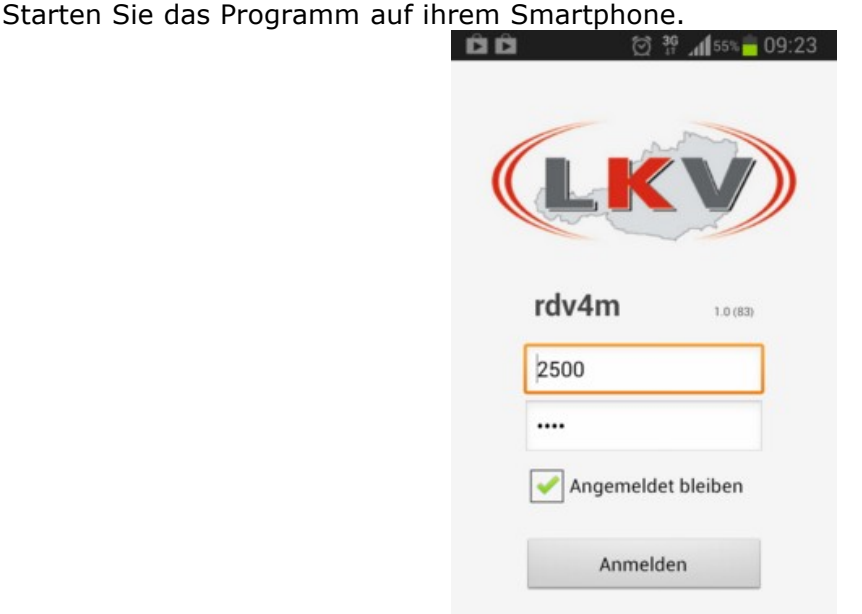

Geben Sie Ihre Userkennung (Betriebsnummer) und Ihren Pincode ein und Klicken Sie auf den Button 'Anmelden'.

Bitte beachten dabei handelt es sich **nicht** um Ihr AMA-Login!!

Wenn Sie dabei das Kästchen neben 'Angemeldet bleiben' bestätigen, wird ihr Passwort gespeichert und Sie müssen es nicht wieder neu eingeben.

Nach einem erfolgreichen Login in gelangen Sie in die Ansicht Module.

Programmweit gelangen Sie über die Zurücktaste Ihres Handys immer zurück.

#### **Beenden des Programmes:**

Durch Betätigung der Zurücktaste in der Ansicht Module bekommen Sie die Aufforderung zum Beenden des Programmes. Bitte beenden Sie jedes Mal, am Ende Ihrer Arbeiten, das Programm (nur unter Android).

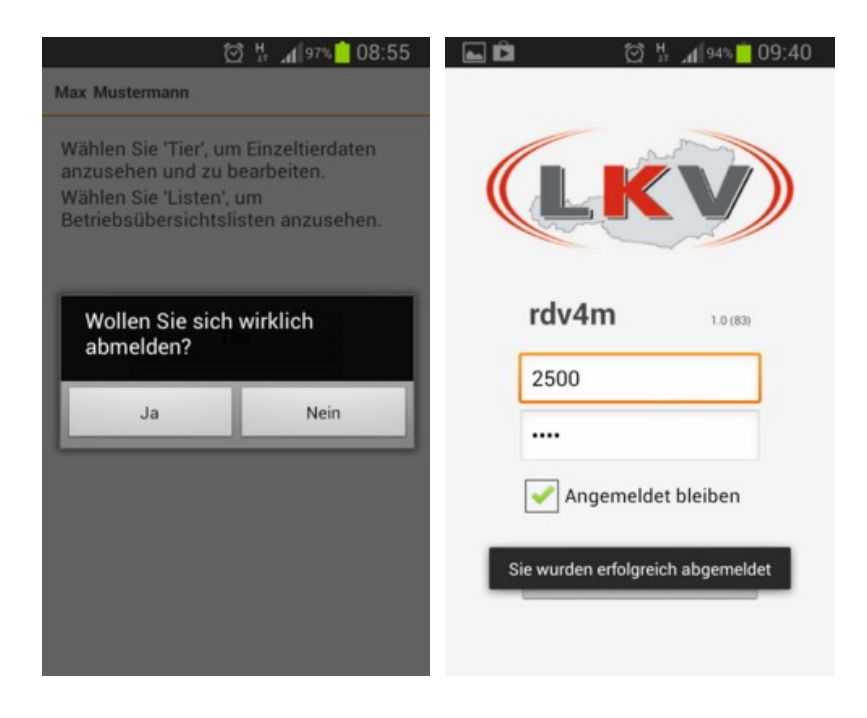

# <span id="page-6-0"></span>**Module**

Das Programm besteht aus 3 Modulen:

- [Tier](#page-7-0) Wählen Sie Tier, um Einzeltierdaten anzusehen und zu bearbeiten
- [Listen](#page-17-0)  Wählen Sie Listen, um Betriebsübersichtslisten anzusehen
- [AMA Meldungen](#page-28-0)  Hier können sie Tierbewegungen melden

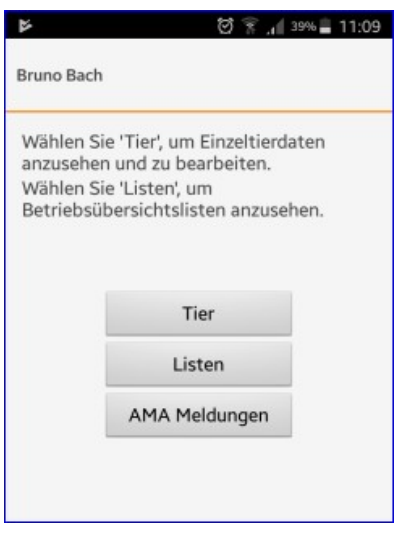

# <span id="page-7-0"></span>**Tier**

## **Übersicht:**

Nach dem Klick auf den *Tier* Button in der Ansicht [Module,](#page-6-0) gelangen Sie nun in die Tierauswahl. Hier finden Sie ihren aktuellen Tierbestand.

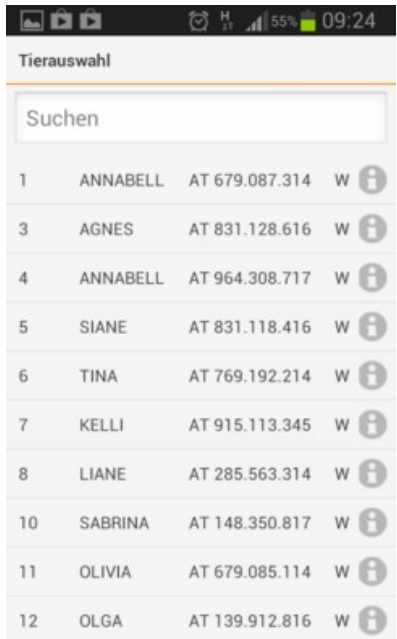

Angezeigt werden die Stallnummer, der Tiername, die Tier-Lebensnummer sowie das Geschlecht.

### **Aktionen:**

#### **Tiere suchen/Anzeige einschränken:**

Durch die Eingabe (auch von Teilen) des Namens, in das Suchfeld können Sie die Anzeige einschränken oder gezielt nach Tieren suchen. Wenn Sie bis zu 4 Ziffern erfassen wird nach Stallnummern gesucht, ab 5 Ziffern wird die Anzeige nach Lebensnummern eingeschränkt.

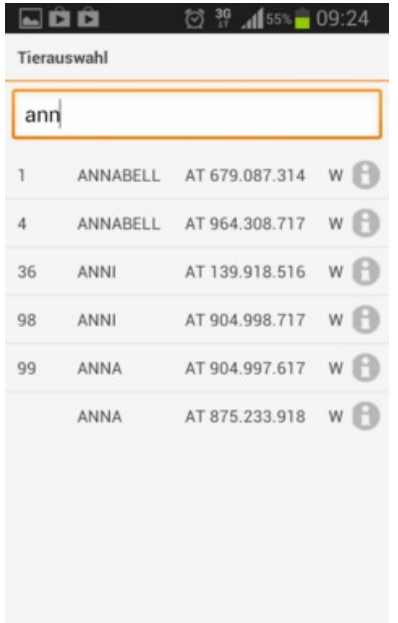

### **Verzweigungen:**

### **Tierinfo:**

Durch Klick auf das Info Symbol am Ende der Tierzeile gelangen Sie in die Ansicht T[ierinfo.](#page-9-0)

### **Tierdetail:**

Durch Klick auf die Tierzeile gelangen Sie in die Ansicht [Tierdetail](#page-10-0).

# <span id="page-9-0"></span>**Tierinfo**

### **Übersicht:**

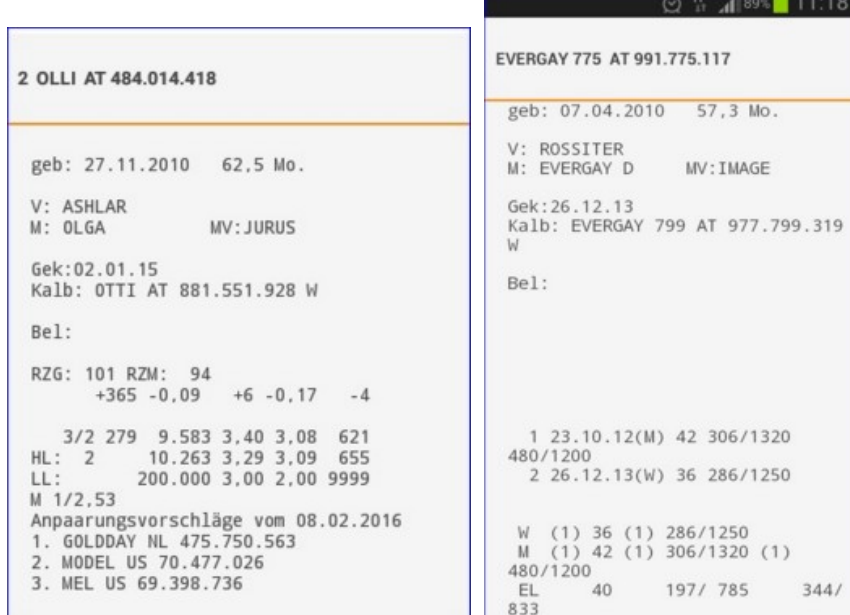

Hier finden Sie die wichtigsten Informationen zu dem gewählten Tier. Geburtsdatum, Alter in Monaten, Vater, Mutter, Muttervater, letztes Kalbedatum und Kalb (Z für Zwillinge), aktuelles Belegdatum und Sollkalbedatum, Zuchtwerte und die Ergebnisse aus der Milch- oder Fleischleistungsprüfung sowie die Anpaarungsvorschläge aus Optibull.

### **Aktionen:**

#### **Nächstes/voriges Tier:**

Durch Wischen über den Bildschirm, wechseln Sie zum nächsten oder vorigen Tier der Tierliste.

# <span id="page-10-0"></span>**Tierdetail**

### **Übersicht:**

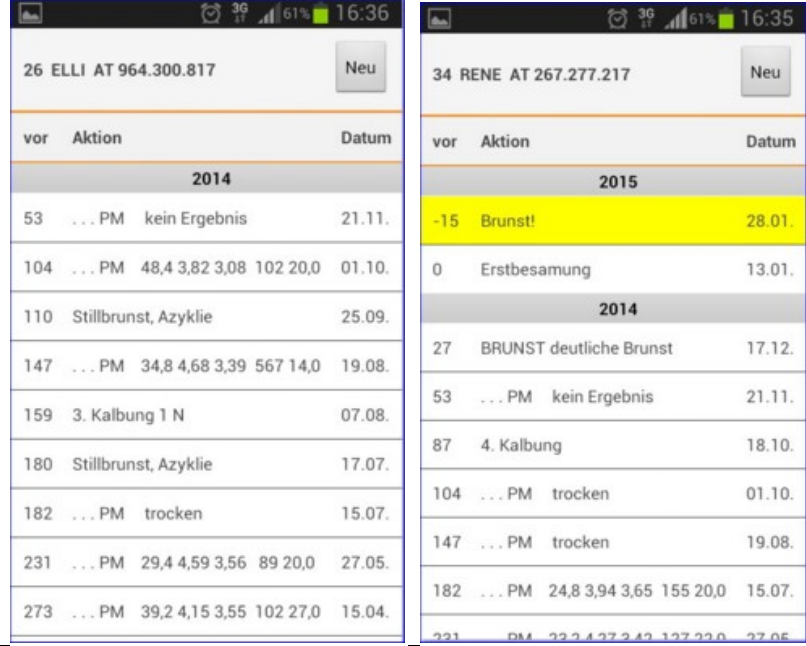

Hier sind alle Aktionen und Beobachtungen wie z.B.: Belegungen, Kalbungen, Probemelkungen und Wiegungen (inklusive Ergebnisse), Trächtigkeitsuntersuchungen usw., beginnend ab der Geburt und zeitlich geordnet, dargestellt. In dieser Darstellung werden auch die Diagnosen, welche im Rahmen des Gesundheitsmonitoringprojektes GMON erfasst werden, sowie die Anmerkungen aus der Milchprüfung angezeigt. Aktione[n welche in d](#page-17-0)er Zukunft liegen (gelb markiert) stammen aus den jeweiligen Aktionslisten im Modul Listen.

### **Aktionen:**

#### **Nächstes/voriges Tier:**

Durch Wischen über den Bildschirm, wechseln Sie zum nächsten oder vorigen Tier der Tierliste.

#### **Neue Aktion/Beobachtung erfassen:**

Klicken Sie auf den Button *Neu*. Es öffnet sich eine Ansicht mit den möglichen Aktionen.

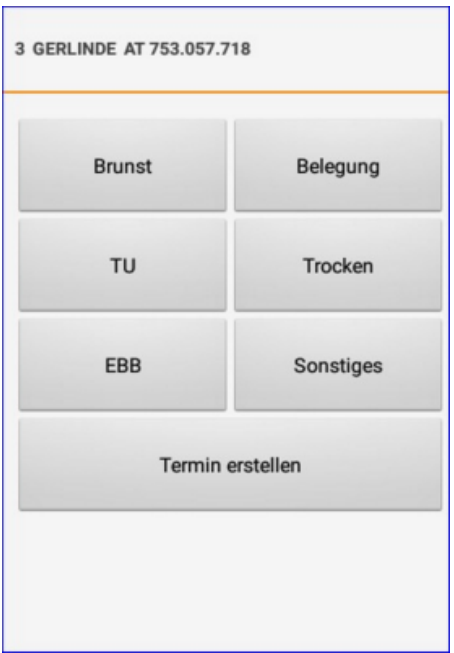

Klicken Sie auf die gewünschte Aktion.

#### **Brunst:**

Hier können Sie nun eine Brunstbeobachtung erfassen.

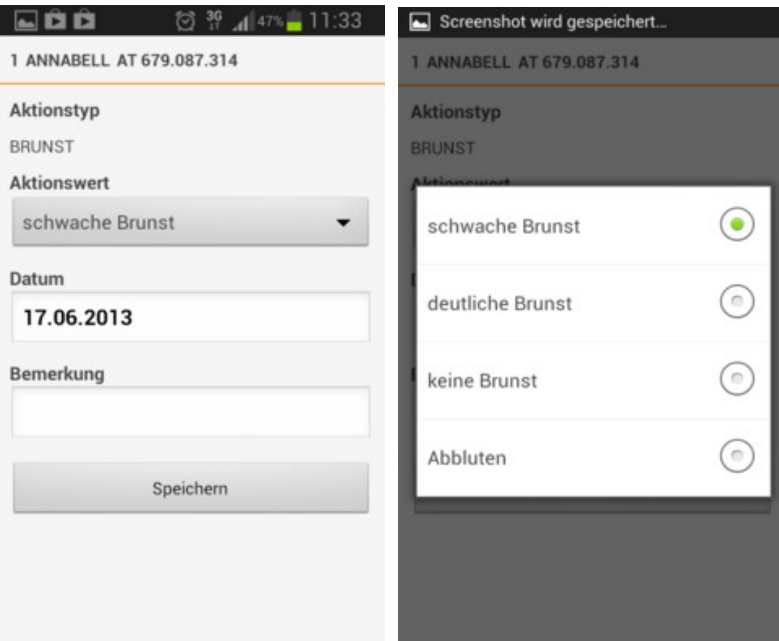

Wählen Sie aus dem Menü den gewünschten Aktionswert, ändern Sie gegebenenfalls das Datum und erfassen Sie wenn nötig eine zusätzliche Bemerkung, bestätigen Sie die Eingaben durch klicken auf den *Speichern* Button.

#### **Belegung:**

Hier können Sie nun eine Belegung erfassen.

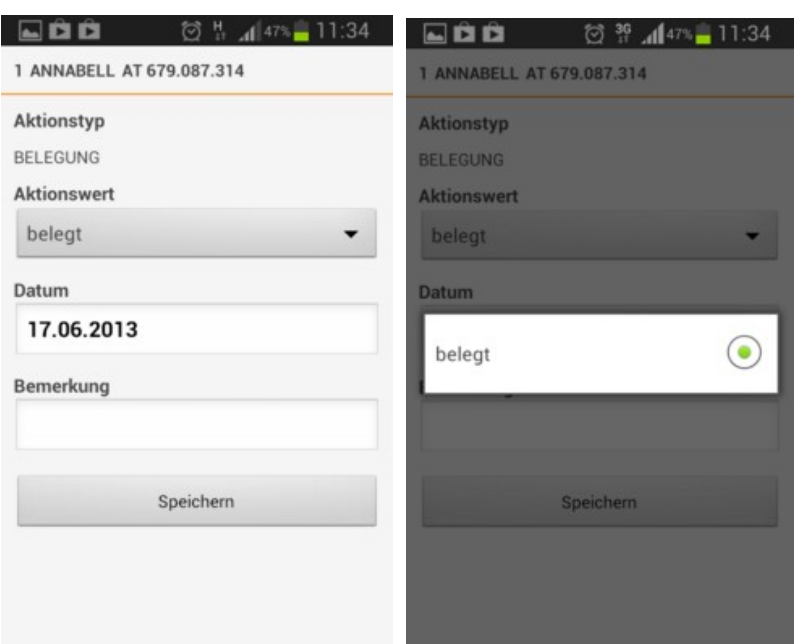

Wählen Sie aus dem Menü den gewünschten Aktionswert, ändern Sie gegebenenfalls das Datum und erfassen Sie wenn nötig eine zusätzliche Bemerkung, bestätigen Sie die Eingaben durch klicken auf den *Speichern* Button.

#### **TU Trächtigkeitsuntersuchung:**

Hier können Sie nun das Ergebnis einer Trächtigkeitsuntersuchung erfassen.

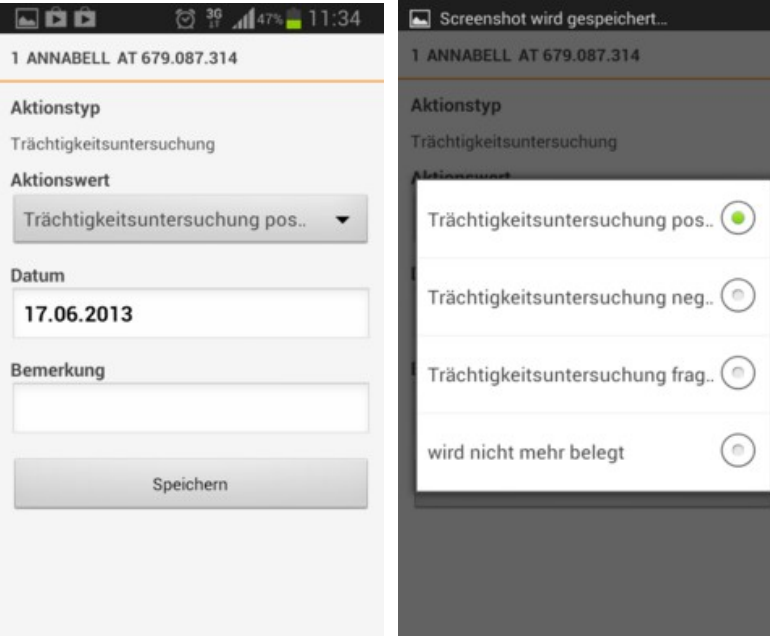

Wählen Sie aus dem Menü den gewünschten Aktionswert, ändern Sie gegebenenfalls das Datum und erfassen Sie wenn nötig eine zusätzliche Bemerkung, bestätigen Sie die Eingaben durch klicken auf den *Speichern* Button.

#### **Trocken:**

Hier können Sie ein Trockenstellen erfassen.

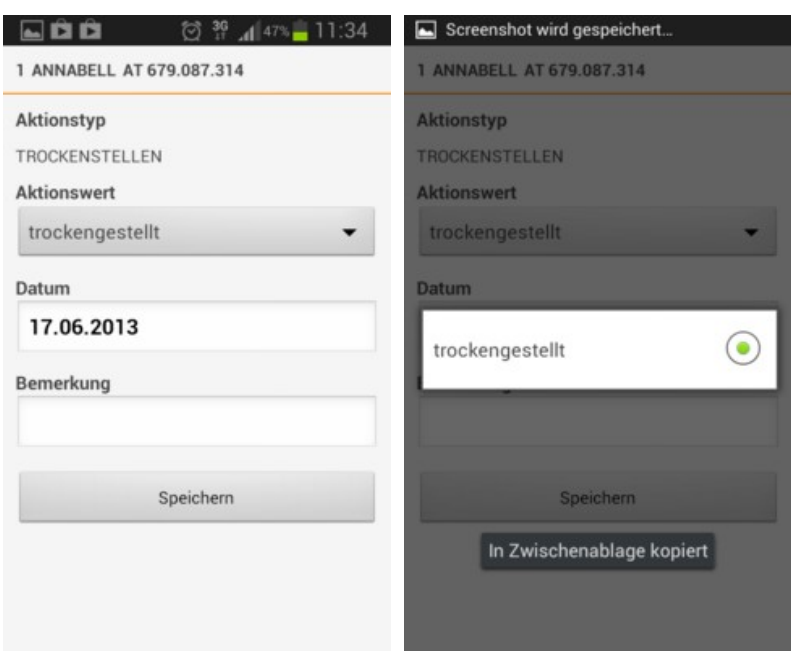

Wählen Sie aus dem Menü den gewünschten Aktionswert, ändern Sie gegebenenfalls das Datum und erfassen Sie wenn nötig eine zusätzliche Bemerkung, bestätigen Sie die Eingaben durch klicken auf den *Speichern* Button.

#### **EBB Eigenbestandsbesamung:**

Eingenbestandsbesamer können hier eine Besamung erfassen.

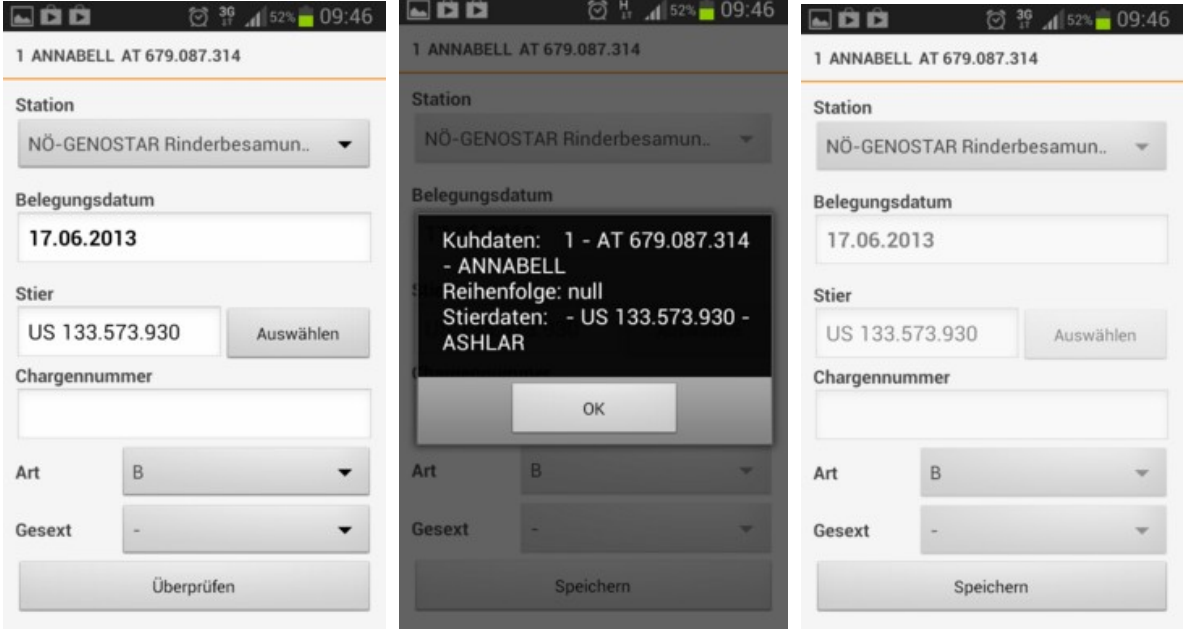

Wählen Sie die Station, ändern Sie wen nötig das Belegungsdatum, wählen Sie den Stier über den Button *Auswählen*, erfassen Sie die Belegungsart und ob es sich eventuell um gesextes Sperma handelt. Klicken Sie danach auf *Überprüfen*, Daten werden überprüft bestätigen Sie die Daten mit *OK* und speichern sie die Belegung mit *Speichern*.

Falls der betreffende Stier nicht über *Auswählen* zu finden ist, erfassen Sie die Lebensnummer (Ländercode 2stellig danach die Nummern) einfach im Feld *Stier*, nach betätigen von *Überprüfen* wird überprüft ob Stier schon in der RDV Datenbank existiert, wenn nicht erhalten Sie eine Fehlermeldung - wenden Sie sich an Ihre zuständige

Besamungsanstalt oder Ihren LKV damit diese den Eintrag des Besamungsstieres veranlassen.

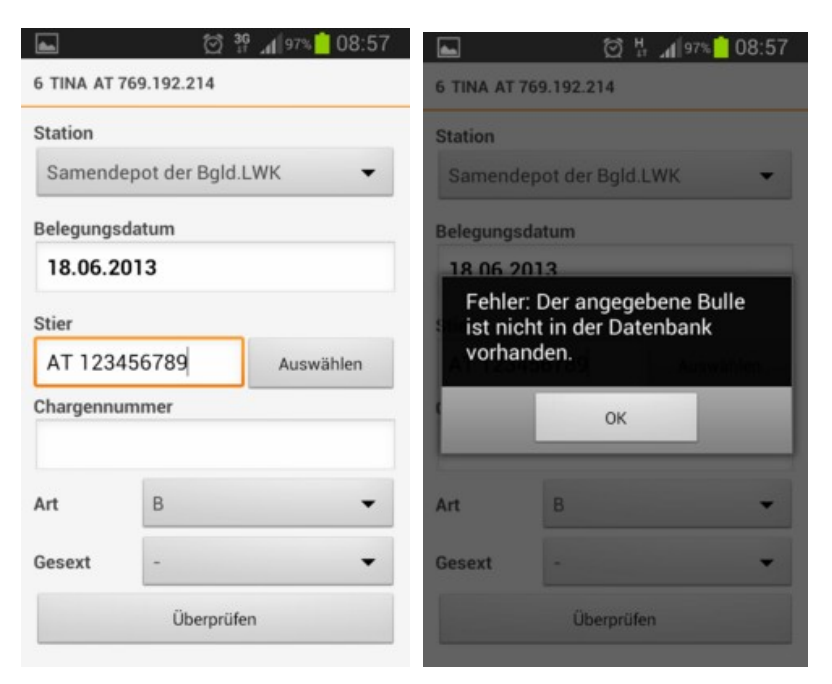

Belegung mit Stiere aus Optibull Vorschlägen. Wenn für das Tier Vorschläge aus dem Programm Optibull zur Verfügung stehen erscheint der Button *Vorschläge* (anstatt Auswählen).

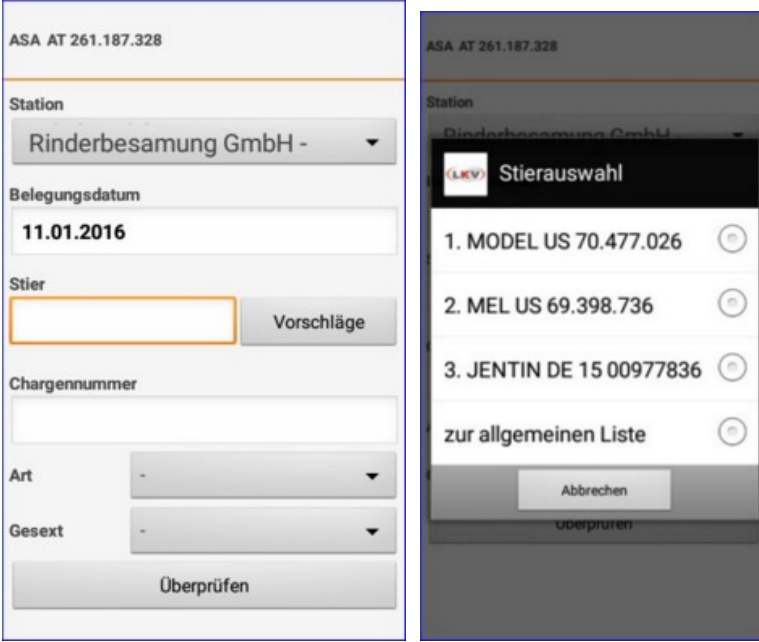

Hier finden Sie 3 Vorschläge aus Optibull - inklusive Reihung. Klicken Sie auf den gewünschten Stier um ihn zu übernehmen oder auf 'zur allgemeinen Liste' um zum Stierpool zu gelangen. Speichern Sie danach die EBB wie gewohnt.

#### **Sonstiges:**

Hier können Sie sonstige Beobachtungen, Aktionen sowie Notizen zu dem gewählten Tier speichern.

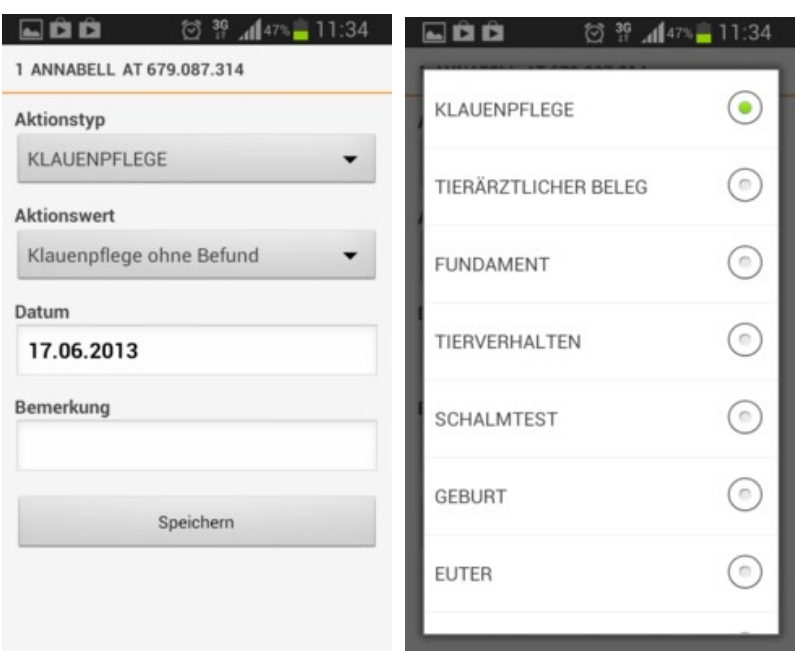

Wählen Sie aus dem Menü den gewünschten Aktionstyp sowie den Aktionswert, ändern Sie gegebenenfalls das Datum und erfassen Sie wenn nötig eine zusätzliche Bemerkung, bestätigen Sie die Eingaben durch klicken auf den *Speichern* Button.

#### **Termin erstellen:**

Hier können Sie einem Termin zu dem gewählten Tier erstellen.

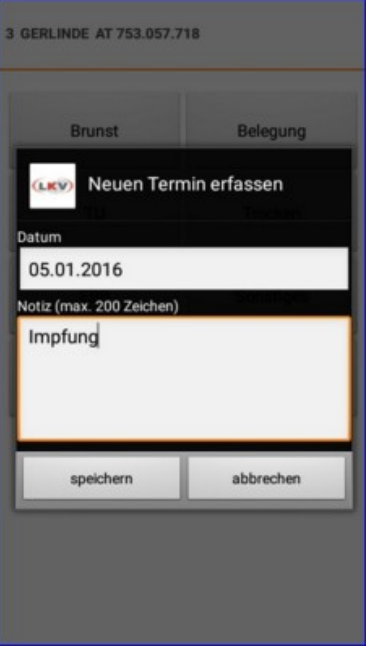

Erfassen Sie einen Text, ändern Sie gegebenenfalls das Datum und bestätigen [Sie die](#page-25-0) Eingaben durch klicken [auf den](#page-26-0) *Speichern* Button. Dieser Termin ist danach in der Tagesliste sichtbar und kann unter Termine bearbeitet bzw. gelöscht werden.

#### **Löschen von erfassten Daten:**

Soeben erfasste Daten können - mit Ausnahme der Eigenbestandsbesamung - auch wieder gelöscht werden. Drücken Sie dafür lange auf die betreffende Zeile (in der Ansicht Tierdetail) - Meldung erscheint - bestätigen Sie die Löschung durch klicken auf *Löschen.*

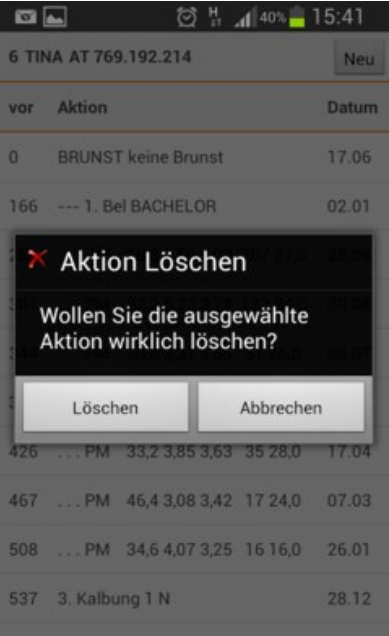

# <span id="page-17-0"></span>**Listen**

## **Übersicht:**

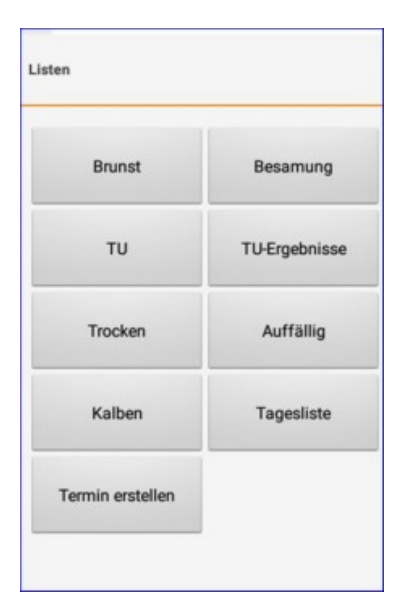

Hier finden Sie verschiedene Listen, welche nach voreingestellten Kriterien befüllt werden. Diverse Einschränkungen für Besamungen, Trächtigkeitsuntersuchungen, Trockenstellen und Kalbungen, können im LKV-Herdenmanager unter Einstellungen, in der Ansicht Aktionsliste, festgelegt werden.

Zu[r Auswa](#page-18-0)hl stehen:

- [Brunst](#page-19-0)
- [Besamung](#page-20-0)
- [TU Trächtigkeit](#page-21-0)suntersuchung
- [TU-Ergeb](#page-22-0)nisse
- [Trocken](#page-23-0)
- [Auffällig](#page-24-0)
- [Kalben](#page-25-0)
- [Tagesliste](#page-26-0)
- Termin erstellen

Klicken Sie auf den jeweiligen Button und Sie gelangen in die Ansichtsmaske dieser Liste. Darin finden Sie alle Tiere, welche den jeweiligen [Selektions](#page-10-0)kriterien entsprechen, durch den Klick auf eine Tierzeile gelangen Sie in die Ansicht Tierdetail des jeweiligen Tieres.

#### **Nächstes/voriges Tier:**

Durch Wischen über den Bildschirm, wechseln Sie zum nächsten oder vorigen Tier der Aktionsliste.

## <span id="page-18-0"></span>**Brunst**

### **Übersicht:**

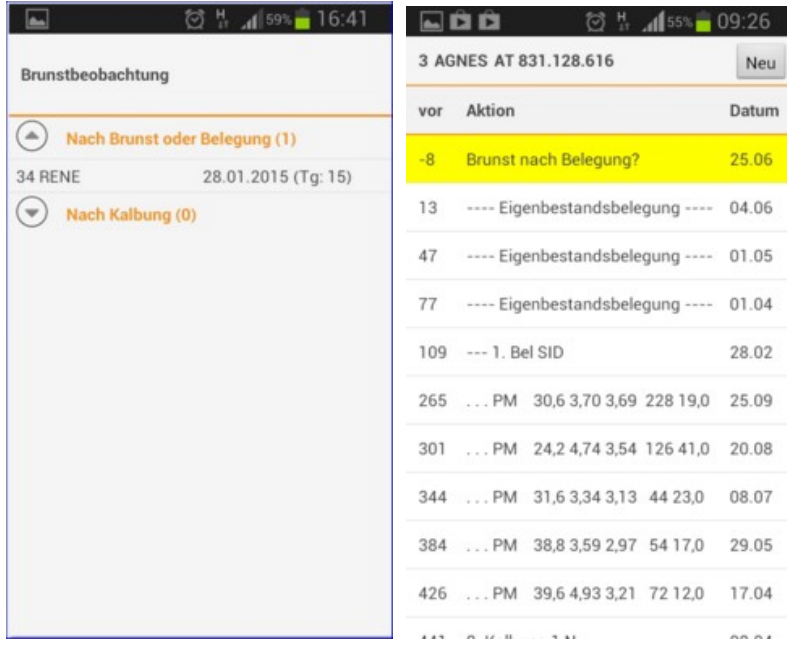

Hier sehen Sie nun die Tiere, welche zur Brunstbeobachtung anstehen. Es wird zwischen Tieren mit Brunstkontrolle nach Bruntbeobachtung oder Belegung und zwischen Tieren mit Brunst nach Kalbung unterscheiden. Durch Klick auf den [Pfeilbutton](#page-10-0) öffnet sich die Tierliste. Klicken Sie auf eine Tierzeile, sie gelangen in die Ansicht Tierdetail [dieses Tie](#page-10-0)res, hier sehen Sie nun die genauen Informationen und können, wie in der Ansicht Tierdetail beschrieben, eine Aktion/Beobachtung erfassen.

Die Brunstbeobachtung beginnt mit dem Eintrag der ersten positiven Brunstbeobachtung bzw. dem Abkalben, nach 21 Tagen wird wieder der Hinweis zur Brunstbeobachtung angezeigt. Wenn die Aktion *abbluten* erfasst wird, dann

erfolgt die Anzeige der nächsten Brunstbeobachtung nach 20 Tagen. Wenn beim Tier eine Belegung erfasst wurde, dann erfolgt nach 21 Tagen die Anzeige 'Brunst nach Belegung?'.

## <span id="page-19-0"></span>**Besamung**

### **Übersicht:**

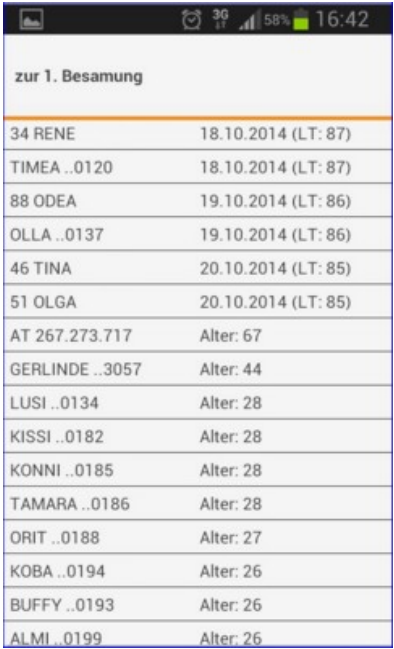

Hier sehen Sie nun die Tiere, welche zur 1. Besamung anstehen. Bei Kühen wird das letzte Kalbedatum und der Laktationstag (LT) angezeigt, bei J[ungtieren d](#page-10-0)as Alter in Monaten. Klicken Sie auf eine Tierzeile, sie gelangen in die Ansicht Tierdetail [dieses Tie](#page-10-0)res, hier sehen Sie nun die genauen Informationen und können, wie in der Ansicht Tierdetail beschrieben, eine Aktion/Beobachtung erfassen.

Diese Liste zeigt alle Kühe, welche nach einer Abkalbung, wieder belegt werden sollten. Zeigt alle Tiere, eines gewissen Laktationsabschnittes, ohne eine eingetragene Belegung oder wenn das letzte Ereignis eine negative Trächtigkeitsuntersuchung war. Sowie alle weiblichen Jungtiere ab einem gewissen Alter.

Als Standard wurde hier der Zeitraum zwischen den 10 und 150 Laktationstag festgelegt. Die Einschränkung für die Auswahl der angezeigten Tiere können Sie im RDV4M Modul ADMIN, in der Ansicht Aktionsliste, unter dem Punkt 'Tiere zur Erstbesamung', selbst ändern.

## <span id="page-20-0"></span>**TU**

## **Übersicht:**

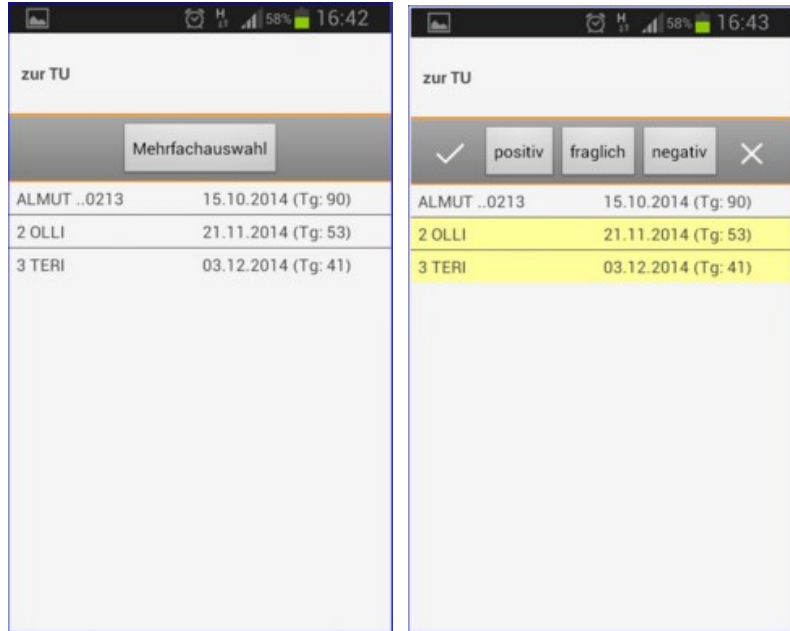

Hier sehen Sie nun die Tiere, bei welchen eine Trächtigkeitsuntersuchung [durchgefü](#page-10-0)hrt werden sollte. Klicken Sie auf eine Tierzeile, sie gelangen in die Ansicht Tierdetail dieses [Tieres, hie](#page-10-0)r sehen Sie nun die genauen Informationen und können, wie in der Ansicht Tierdetail beschrieben, eine Aktion/Beobachtung erfassen.

Sie können über den Button **Mehrfachauswahl** gleichzeitig ein Ergebnis bei mehreren Tieren speichern. Klick auf **Mehrfachauswahl**, Klick auf die Tiere (werden gelb), danach klicken sie auf das Ergebnis (positv, fraglich oder negativ).

Als Standard wurde hier der Zeitraum zwischen den 35. und den 100. Tag nach der letzten Belegung festgelegt. Die Einschränkung für die Auswahl der angezeigten Tiere können Sie im RDV4M im Modul ADMIN, in der Ansicht Aktionsliste,

unter dem Punkt 'Tiere zur Trächtigkeitskontrolle', selbst ändern.

## <span id="page-21-0"></span>**TU-Ergebnisse**

## **Übersicht:**

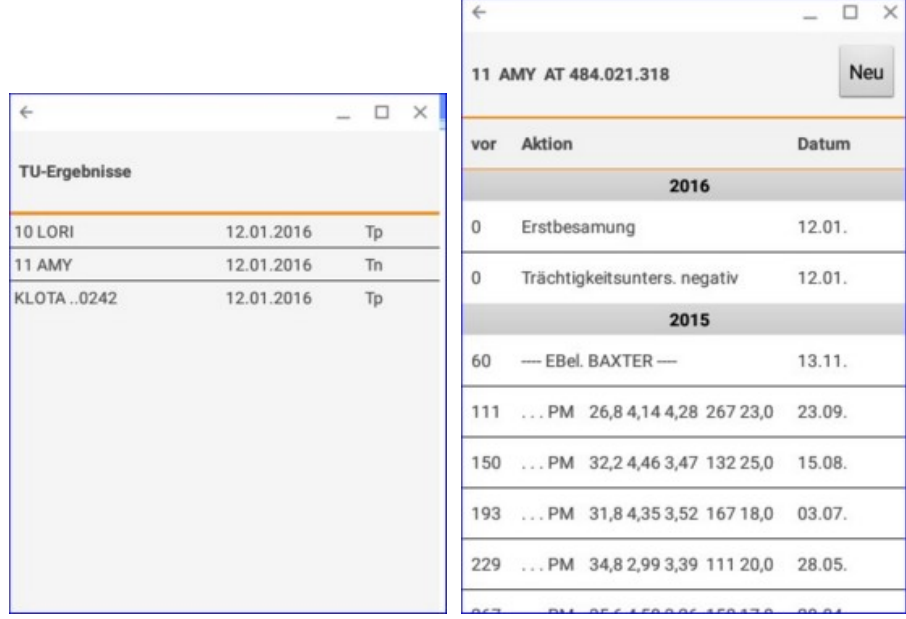

Hier sehen Sie nun die Tiere, bei welchen eine Trächtigk[eitsuntersu](#page-10-0)chung durchgeführt wurde. Klicken Sie auf eine Tierzeile, sie gelangen in die Ansicht Tierdetail [dieses Tie](#page-10-0)res, hier sehen Sie nun die genauen Informationen und können, wie in der Ansicht Tierdetail beschrieben, eine Aktion/Beobachtung erfassen.

## <span id="page-22-0"></span>**Trocken**

## **Übersicht:**

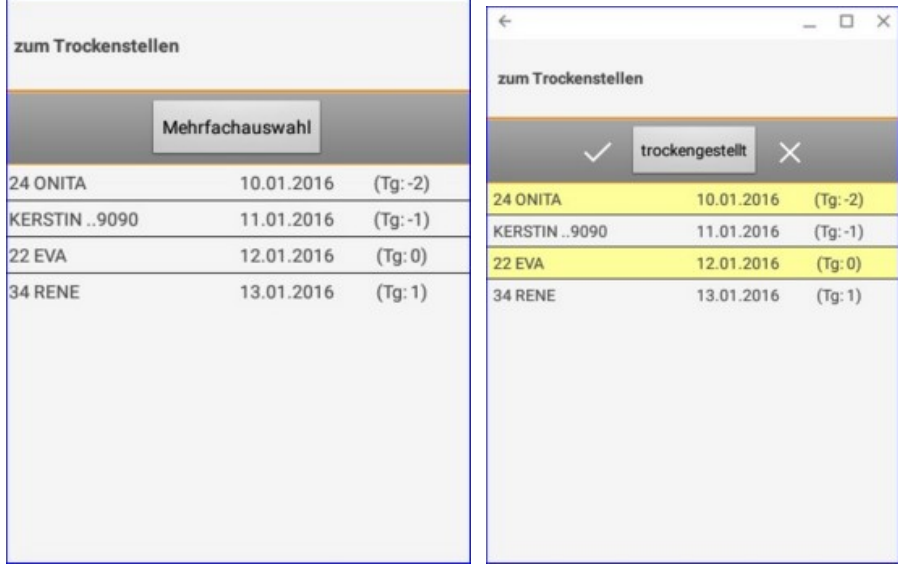

Zeigt die Kühe, die nach den getroffenen Einschränkungen, trockengestellt werden sollten. In Klammer werden die Tage seit Beginn der Trockenstellfrist angezeigt.

Klicken Sie auf eine Tierzeile, sie gelangen in die Ansicht [Tierdetail dieses Tie](#page-10-0)res, hier sehen Sie nun die genauen Informationen und können, wie in der Ansicht Tierdetail beschrieben, eine Aktion/Beobachtung erfassen.

Sie können über den Button **Mehrfachauswahl** gleichzeitig ein Ergebnis bei mehreren Tieren speichern. Klick auf **Mehrfachauswahl**, Klick auf die Tiere (werden gelb), danach klicken sie auf *trockengestellt*.

Als Standard wurde hier der Zeitraum zwischen den 60. und 21. Tag vor dem errechneten Sollkalbedatum festgelegt. In der Spalte Trockenstellen wird der Trockenstelltag angegeben, welcher standardmäßig 60 Tage vor dem Sollkalbedatum liegt. Die Einschränkung für die Auswahl der angezeigten Tiere, sowie für den Trockenstelltag können Sie im Modul ADMIN, in der Ansicht Aktionsliste, unter dem Punkt 'Tiere zum Trockenstellen', selbst ändern.

# <span id="page-23-0"></span>**Auffällig**

## **Übersicht:**

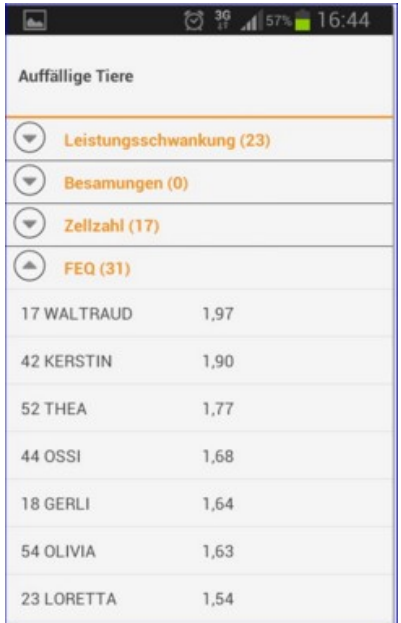

Hier sehen Sie nun die Tiere, welch[e den Selek](#page-10-0)tionskriterien entsprechen. Klicken Sie auf eine Tierzeile, sie gelangen in die Ansicht Tierdetai[l dieses Tie](#page-10-0)res, hier sehen Sie nun die genauen Informationen und können, wie in der Ansicht Tierdetail beschrieben, eine Aktion/ Beobachtung erfassen.

In dieser Liste finden Sie die - für das jeweilig letzte Probemelkungen - auffälligen Tiere. Analog zur Ansicht *Auffällige Tiere* im RDV4M. Die automatisch eingetragenen Standardwerte können Sie im RDV4M im Modul ADMIN in der Ansicht Auffällige Tiere verändern. Selektiert werden Tiere mit Auffälligkeiten in der Leistungsschwankung, Anzahl der Besamungen, Zellzahl und dem Fett-Eiweiß-Quotienten.

## <span id="page-24-0"></span>**Kalben**

### **Übersicht:**

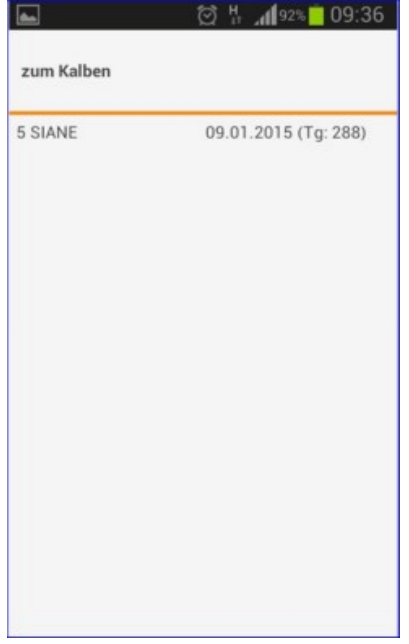

Hier sehen Sie nun die Tiere, welch[e den Selek](#page-10-0)tionskriterien entsprechen. Klicken Sie auf eine Tierzeile, sie gelangen in die Ansicht Tierdetai[l dieses Tie](#page-10-0)res, hier sehen Sie nun die genauen Informationen und können, wie in der Ansicht Tierdetail beschrieben, eine Aktion/ Beobachtung erfassen.

Zeigt die Kühe, die nach den getroffenen Einschränkungen, zur Kalbung anstehen. In Klammer sehen sie den aktuellen Trächtigkeitstag.

Als Standard wurde hier der Zeitraum zwischen dem 20. Tag vor dem errechneten Sollkalbedatum und dem 330 Trächtigkeitstag festgelegt. Die Einschränkung für die Auswahl der angezeigten Tiere können Sie im RDV4M im Modul ADMIN, in der Ansicht Aktionsliste, unter dem Punkt Tiere 'zum Kalben', selbst ändern.

# <span id="page-25-0"></span>**Tagesliste**

### **Übersicht:**

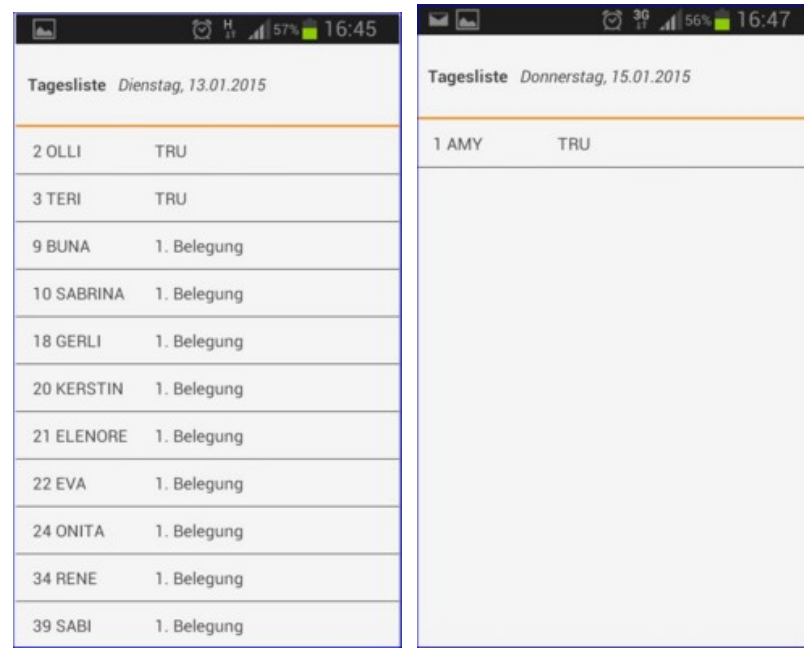

Hier werden alle Aktionen, der nächsten 7 Tage (beginnend mit dem heutigen Tag), angezeigt. Aktionen, welche sich über einen gewissen Zeitraum erstrecken und somit über die ganze Woche laufen würden, werden nur am aktuellen Tag angezeigt. Durch Wischen wechseln sie zu den Tageslisten der nächsten 5 Tage - hier sehen Sie nur die Aktionen des jeweiligen Tages.

Klicken Sie auf eine Tierzeile, sie gelangen in die Ansicht [Tierdetail dieses Tie](#page-10-0)res, hier sehen Sie nun die genauen Informationen und können, wie in der Ansicht Tierdetail beschrieben, eine Aktion/Beobachtung erfassen.

# <span id="page-26-0"></span>**Termine**

## **Übersicht:**

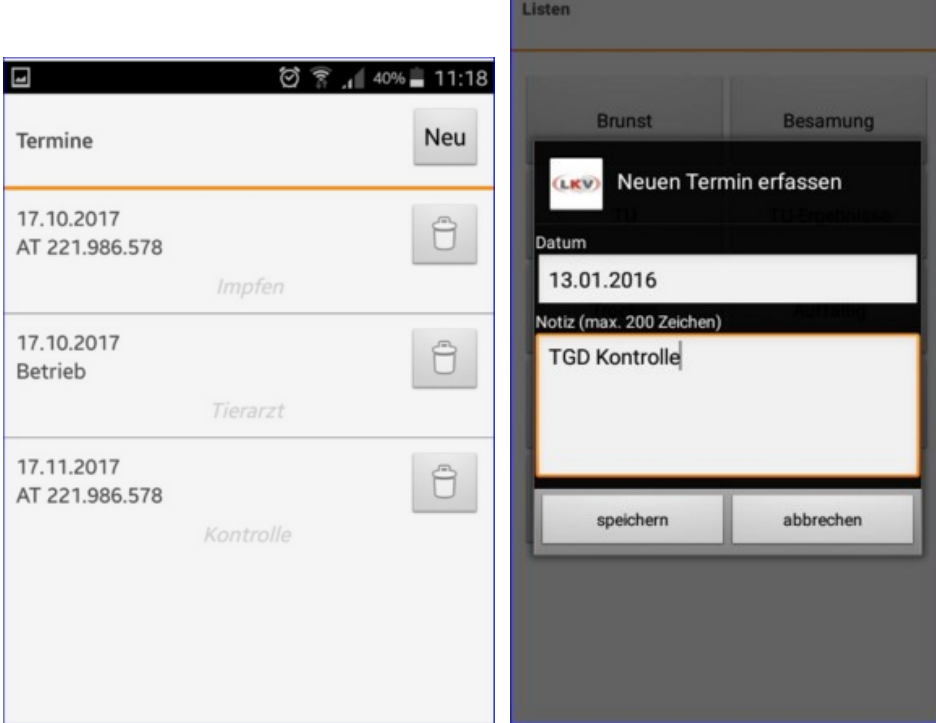

Hier können Sie Termin[e für den Be](#page-25-0)trieb erstellen und sehen alle Betriebs- und Tiertermine. Diese sind dann auf der Tagesliste des betreffenden Tages sichtbar.

Für einen neuen Betriebstermin klicken sie auf *Neu* erfassen sie einen Text, ändern Sie gegebenenfalls das Datum und bestätigen Sie die Eingaben durch klicken auf den *Speichern* Button. Durch einen Klick auf einen bereits erfassten Termin können sie diesen ändern. Durch klicken auf das Mistkübelsymbol - neben den betreffenden Eintrages - wird dieser gelöscht.

## **EBB**

Hier können analog zur EBB Funktion aus der Ansicht [Tierdetail](#page-10-0) Besamungen erfasst werden. Hier wird aber nicht die Ohrmarke des weiblichen Tieres vorausgefüllt. Vom LKV bereits freigeschaltete Vereinsstierhalter können hier Belegungen mit betriebsfremden Kühen erfassen (analog zum LKV-Herdenmanager).

## <span id="page-28-0"></span>**AMA Meldungen**

Über diesen Menüpunkt sind nun Meldungen im AMA Rindernet möglich. Man befindet sich dabei direkt auf der e-AMA Seite und arbeitet auch mit der AMA-Tierliste. Die Funktionalität ist also nur gegeben, wenn die e-AMA Seite erreichbar ist – beachten sie die Wartungszeiten der AMA und eine aufrechte Datenverbindung. Es können Tierbewegungen gemeldet und Ohrmarken nachbestellt werden.

### **Login:**

Hier müssen sie ihre AMA-Logindaten eingeben – wenn gewünscht werden diese direkt am Handy gespeichert – ihre Login Daten werden nicht an die RDV Datenbank übermittelt sondern werden nur lokal auf ihrem Gerät gespeichert.

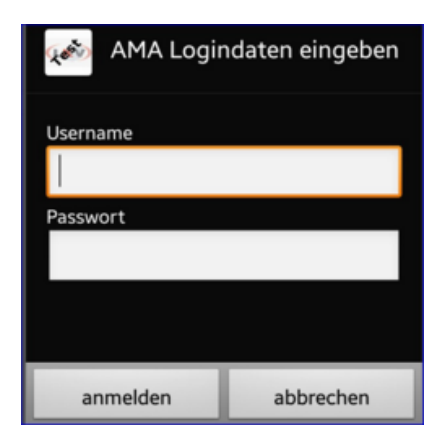

Beim ersten Einstieg müssen sie den Nutzungsbestimmungen zustimmen. Bitte lesen sie sich den Text durch und bestätigen sie die Nutzungsbestimmungen wenn sie diese Funktion nützen wollen. Nach einem erfolgreichen Login kommen sie zur Auswahl der Meldungsart.

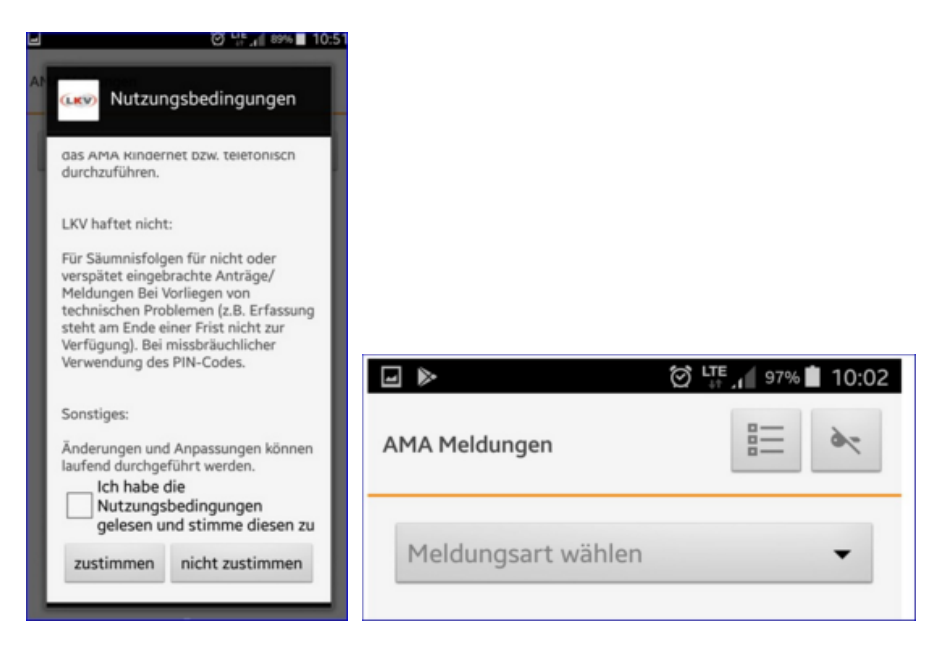

### **Meldung absetzen:**

Wählen sie gewünschte Meldungsart aus.

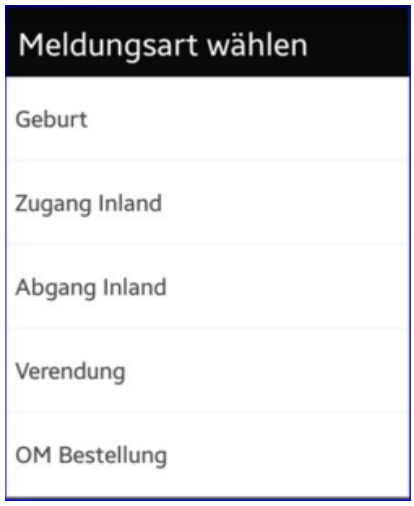

#### **Zugang/Abgang Inland, Verendung und OM Bestellung:**

Bei den Felder mit Tiernummern kann man in der AMA Tierliste nach dem entsprechenden Tier suchen und dieses übernehmen. Das Datum erfassen sie bequem über die Kalenderfunktion ihres Gerätes. Zugangsmeldungen aus dem innergemeinschaftlichen Raum bzw. aus Drittländern können nur direkt in der Agrarmarkt Austria (AMA) und nicht über die Internetmeldeschiene erfasst werden.

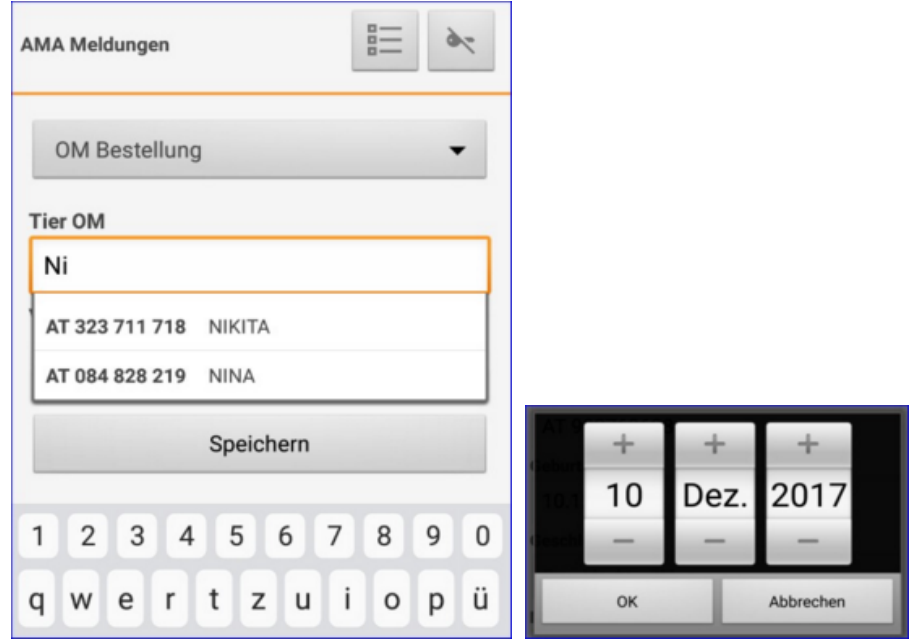

#### **Geburtsmeldung:**

Wählen sie die Ohrmarke aus der für ihren Betrieb hinterlegten Liste, wählen die das Geburtsdatum über die Kalenderfunktion, erfassen sie das Geschlecht.

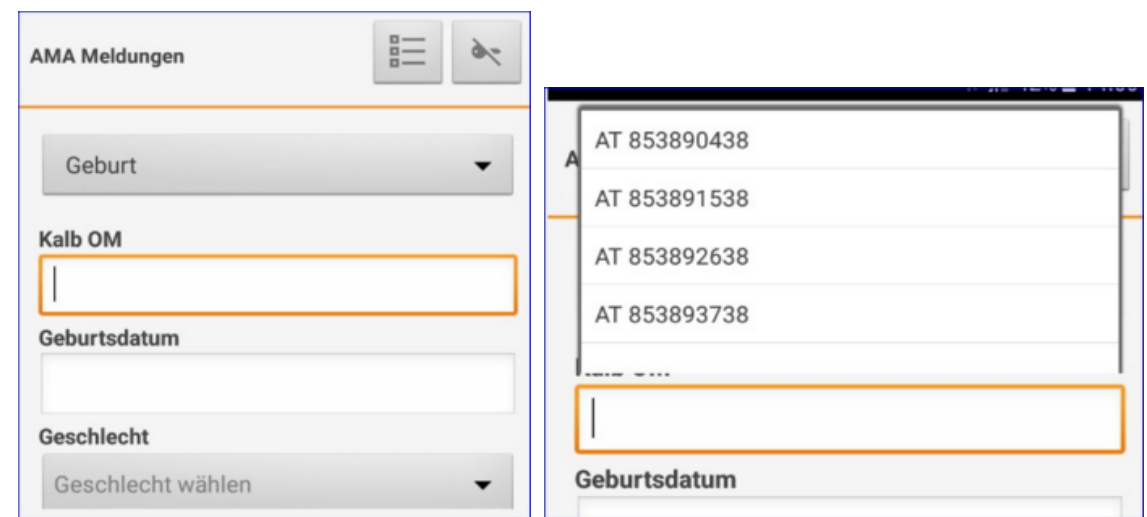

Übernehmen sie die Mutter aus der AMA Tierliste und wählen sie die Hauptrasse aus der Auswahltabelle.

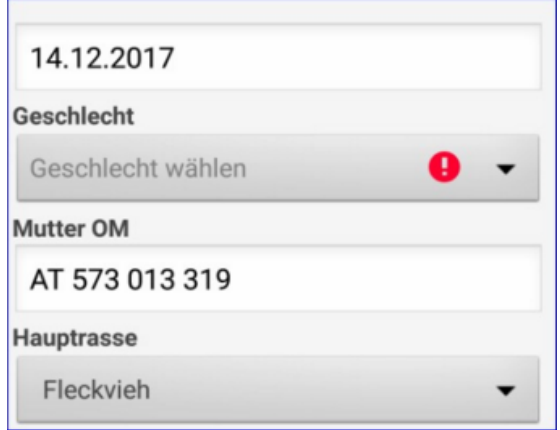

Wenn sie in das Feld Vater klicken werden die Stiere aus den Belegungen der Kuh angezeigt (Zeitraum 300 Tage vor oben eingetragenen Kalbedatum) – sie können den Stier übernehmen.

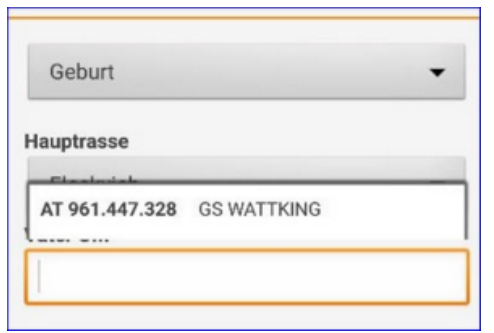

Erfassen sie wenn nötig eine Zweitrasse und wenn gewünscht den Tiernamen – dann klicken sie auf Speichern.

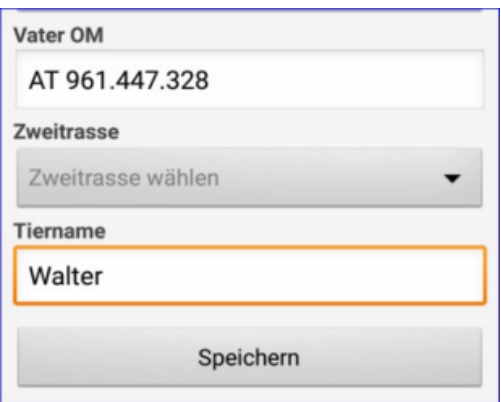

Sie bekommen eine Meldung über die erfolgreiche Übermittlung der Meldung oder eventuell eine Fehlermeldung bei einer nicht geglückten Übermittlung.

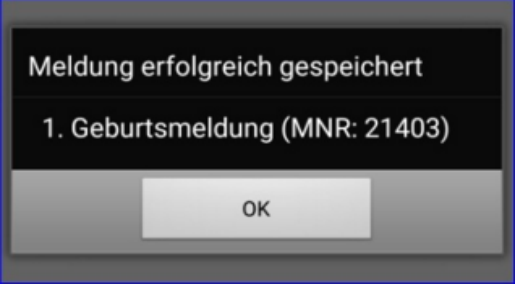

### **Meldehistorie und Abmelden:**

Mit dem Listenzeichen rechts oben öffnen sie die AMA Meldungshistorie – hier werden die Daten der Meldungen aus den letzten 6 Monaten von der AMA Seite ausgelesen. Mit dem Schlüsselsymbol melden sie sich von der AMA ab – ihr Passwort wird dabei vom Handy gelöscht. Ansonsten verlassen sie die AMA-Meldung über die Zurück Taste von ihrem Handy – ihr Passwort bleibt dabei gespeichert.

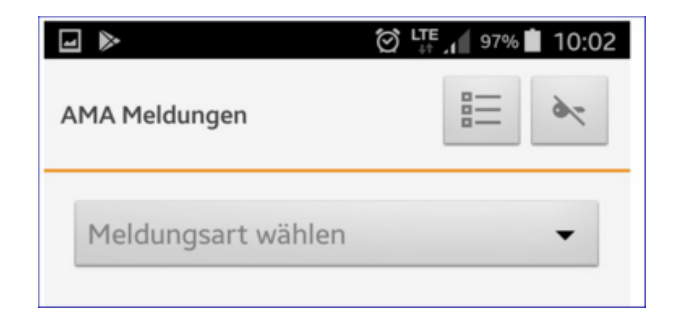

Die Meldenummern können sie über den Aufruf der AMA-Meldehistorie einsehen. Wenn sie auf eine Meldungszeile in der Historie klicken sehen sie alle Details dieser Meldung.

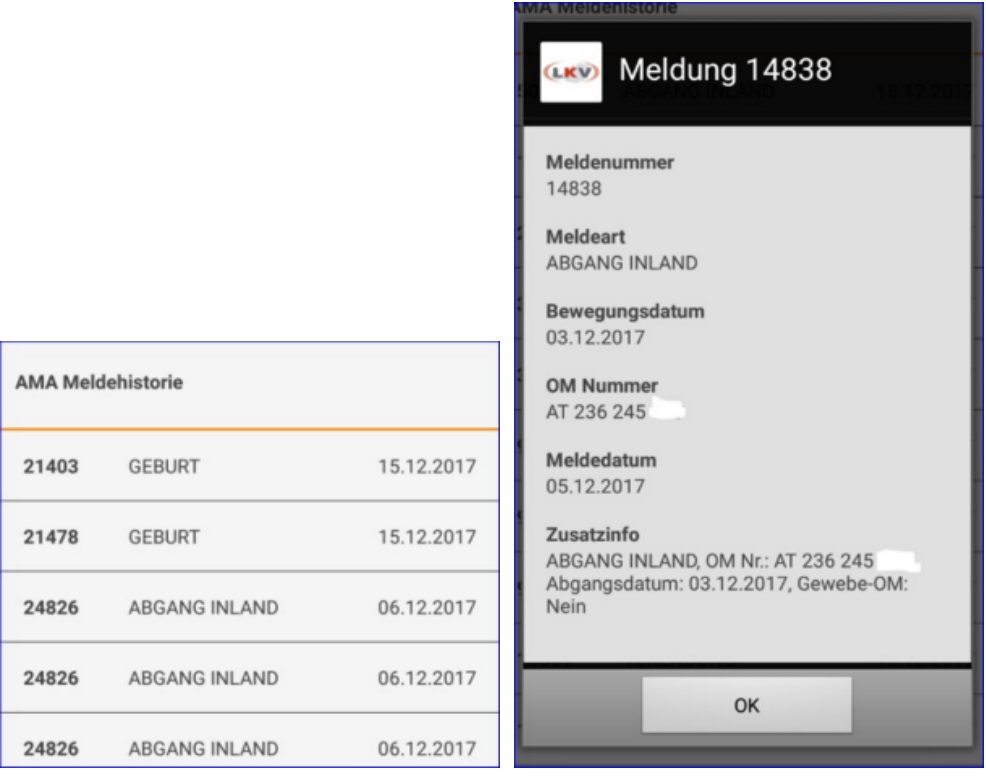

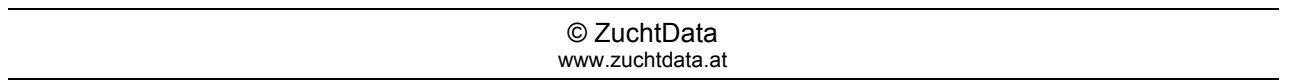